## **Logging In to the EBB**

For secure access to DESC's Electronic Bulletin Board ("EBB,") use the following procedure.

- 1. Go to<https://ebb.sceg.com/SCEGCA/Default.aspx>which will take you to the SCE&G Customer Activities Internet Site.
- 2. Press the login button in the upper right of the page. The login page will appear.
- 3. If you already know your username and password, enter it in the Username and Password fields, then press the login button just below the Password field.
- 4. If you do not know your password, press the Forgot Your Password/Account Locked? link to the left of the Username and Password fields. The Reset Password/Unlock Account page will appear.

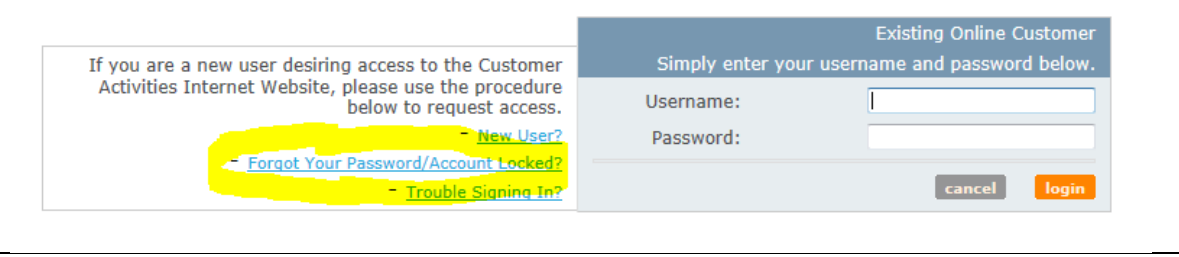

5. From this page enter your username and email address that are registered with the DESC EBB, then press the submit button.

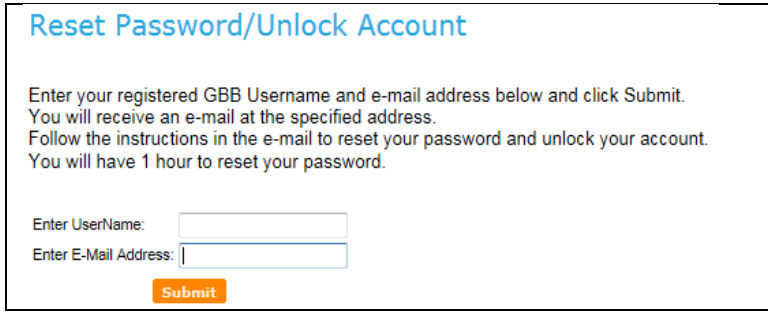

This will send a message to the registered email address which will contain a link with the text "Click Here to Reset Password." Press the link to access the Password Reset page. **Note: This must be performed on the same computer used in the previous step.** 

6. Enter your new password in the fields for New Password and Verify New Password then press the Reset Password button. Use this new password on the login page.

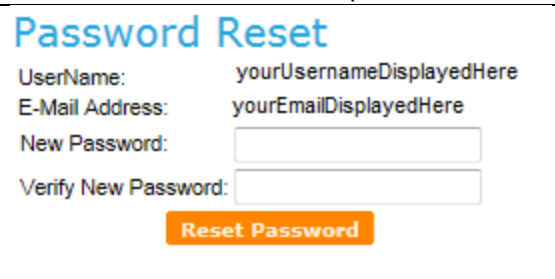